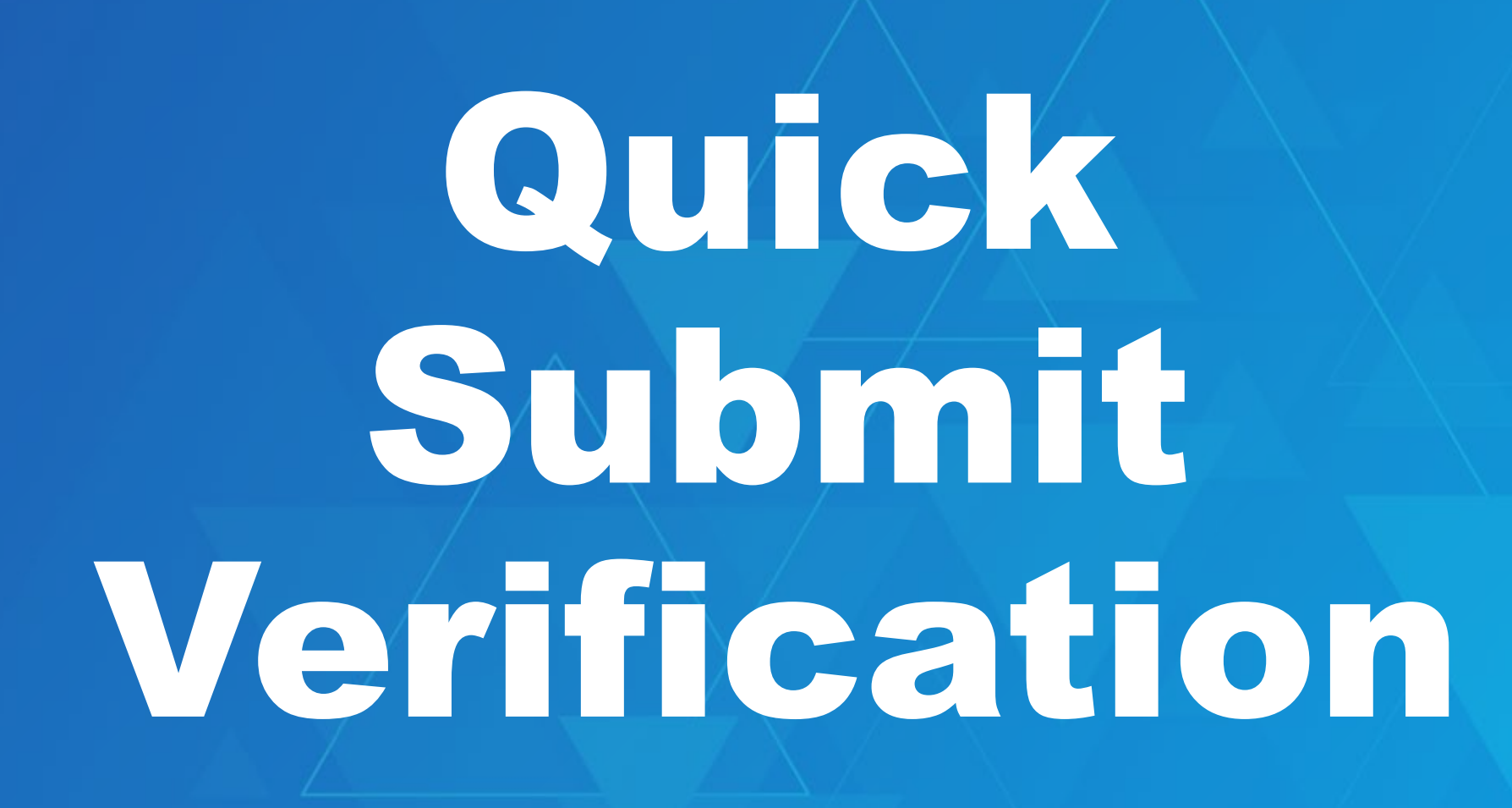

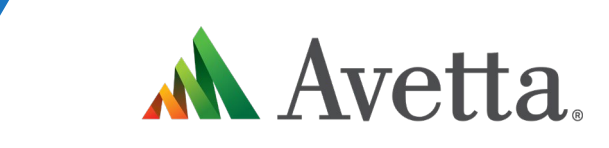

A

**Pending Data Client Admin Guide V2**

### **Quick Submit Verification Overview**

**Is a new way of processing Workers in the Supplier Portal. This will increase the effectiveness of the portal by removing some current restrictions.**

**The Quick Submit Verification (QSV) Supplier Portal enhancement, aims to streamline the competency submission process for suppliers and workers alike. By accepting competency submissions one-by-one, Avetta is empowering users to enhance compliance turnaround time and provide more detailed feedback.**

**Previous functionality had supplier administrators using the Supplier Portal for one large submission, often resulting in a lengthy process – especially for those who were waiting on evidence from an external provider.**

**With QSV, documents can be submitted independently. The review process can be completed, cards (if applicable) printed, and workers can get on-site faster.**

**The Supplier Guide and Video [can be found here](https://help.avetta.com/s/article/Quick-Submit-Verification-Workforce-Management-Supplier)**

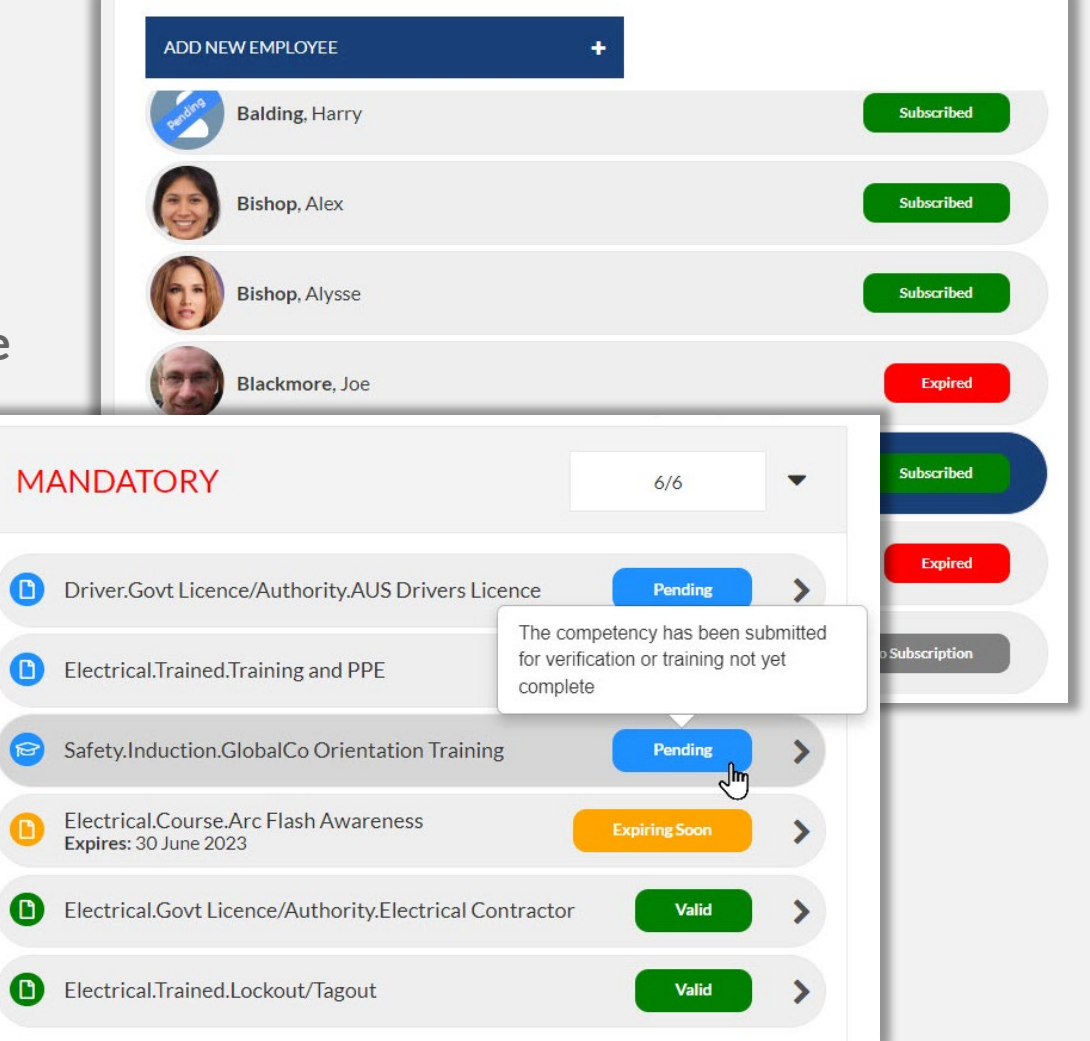

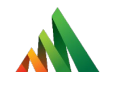

## Viewing Workers in the Supplier Portal

Before they appear in Pending Data

### **Viewing a Worker**

- **In the supplier portal, viewing a worker is the same**
- **Under Manage Employees you can view the list of your workers**
- **Now you can see extended statuses for every worker:**
	- **No Subscription**
	- **Subscribed**
	- **Expiring Subscription**
	- **Expired**

•

ALL

**A valid Subscription is required to apply for Roles and to view a Workers Data**

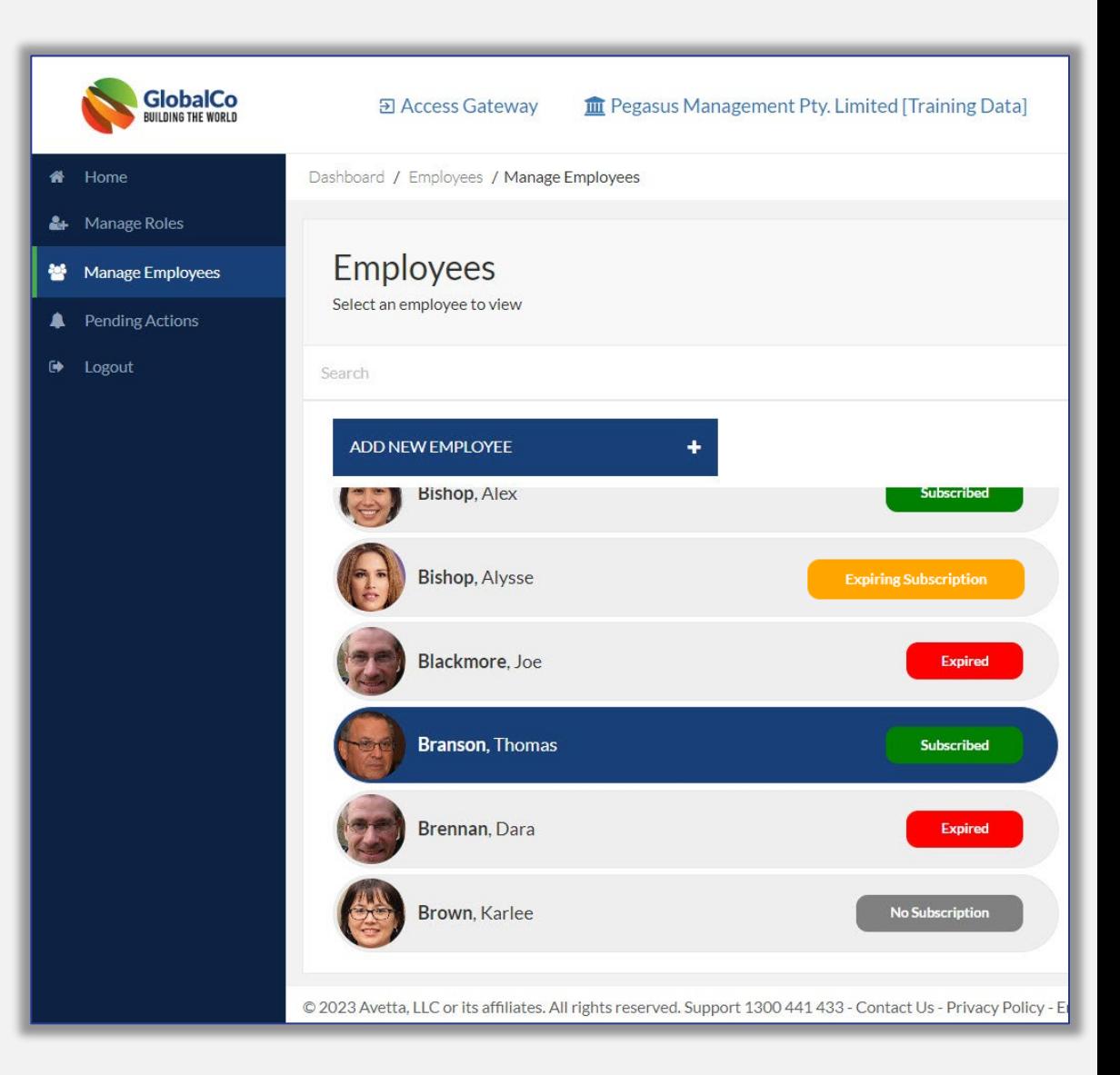

### **Viewing a Worker**

- **To review a Workers information, click on their name from the list**
- **Edit a workers details ( except for DOB) by using the edit tool**   $\sqrt{3}$
- **View their current Role status:**
	- **Green = Complete Roles**
	- **Amber = Expiring/Working Towards**
	- **Red = Expired Roles**

 $\overline{3}$ 

- **Clicking the number will open the Role status. You can quickly see the status of the Role**
- **You can then explore and see what might need attention**

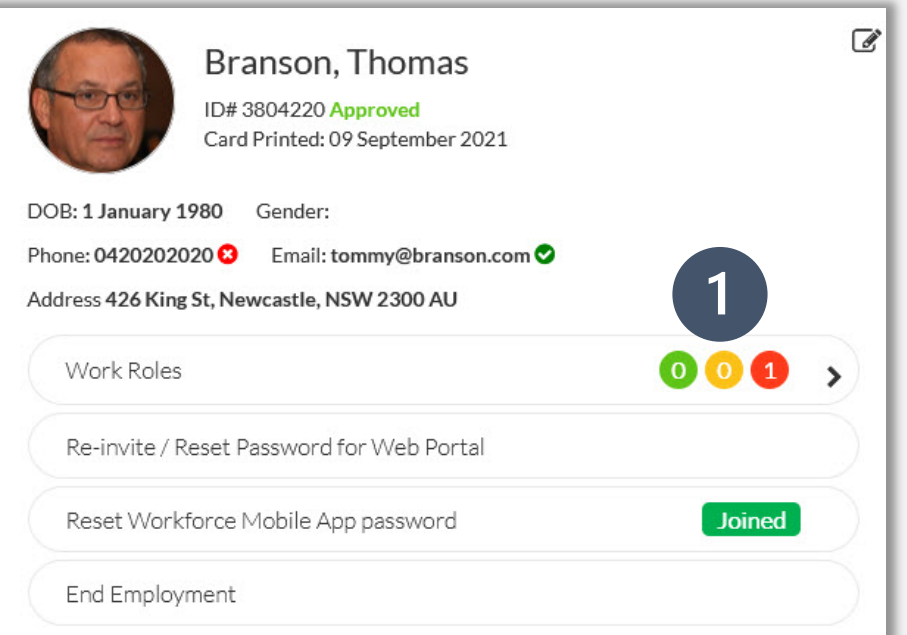

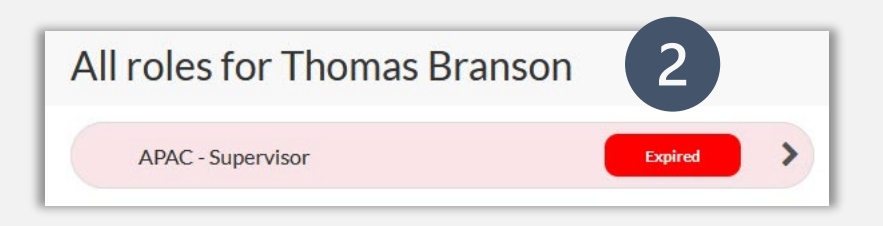

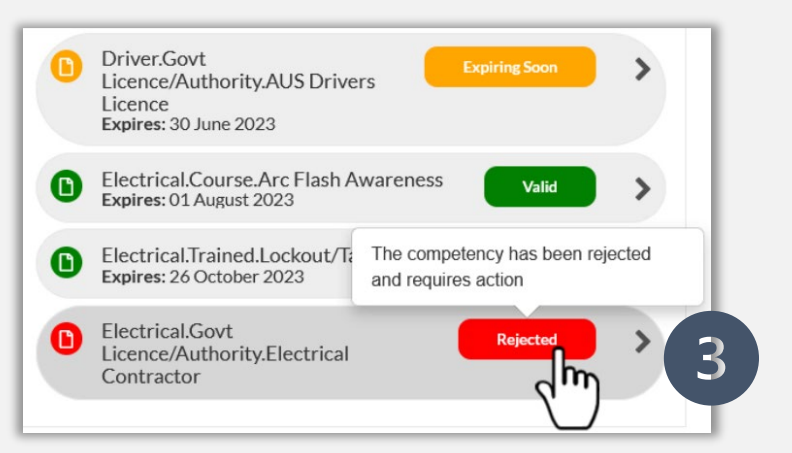

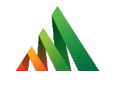

## Adding a Worker in the Supplier Portal

What Pending Data appears from this action

### **Adding a Worker**

- **Click** *Add New Employee*
- **Upload a Passport style photo in JPG format, adjust to fit frame and click** *Done*
- **Once complete, move to enter workers personal details**
- **Add Mobile Number is applicable**
- **Ensure that Email address is unique**
- **Preferably Workers personal email address.**
- **This is required for notifications of expiring items, login for Learning Management System and Site Broadcast Notifications**
- **Email is checked to see if unique**
- *Agree* **to End User Service Agreement, then**  *Save & Close*

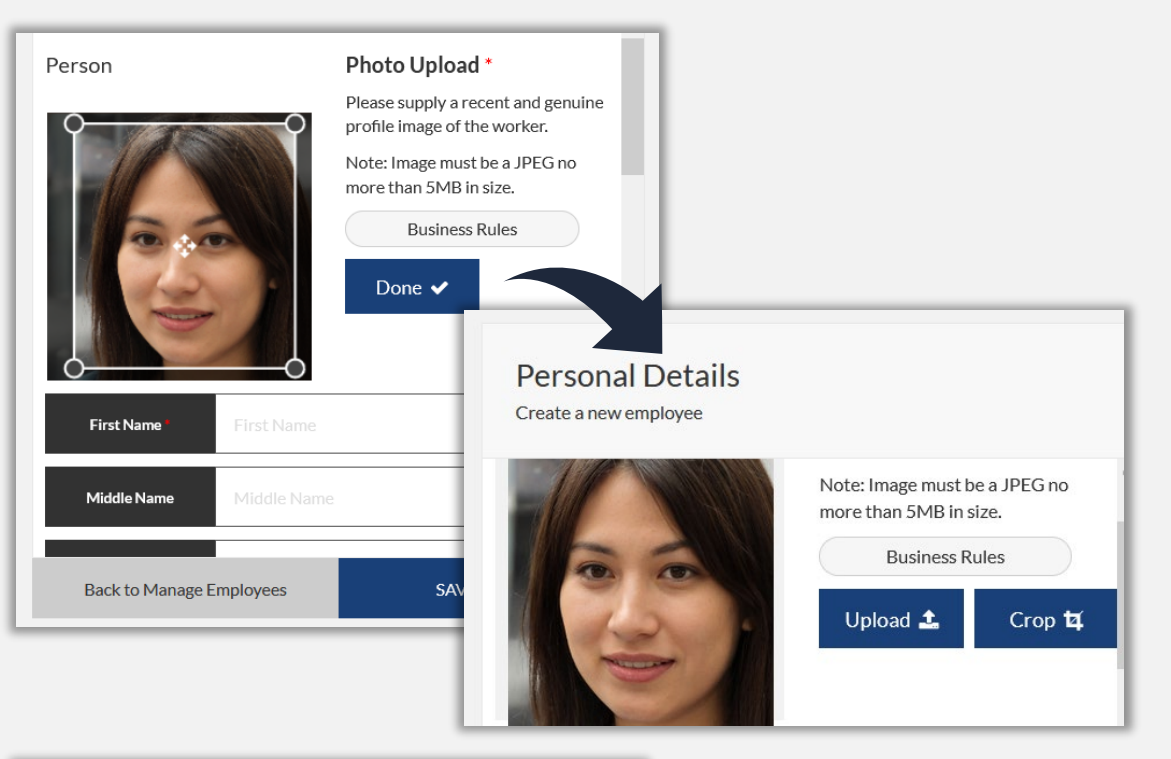

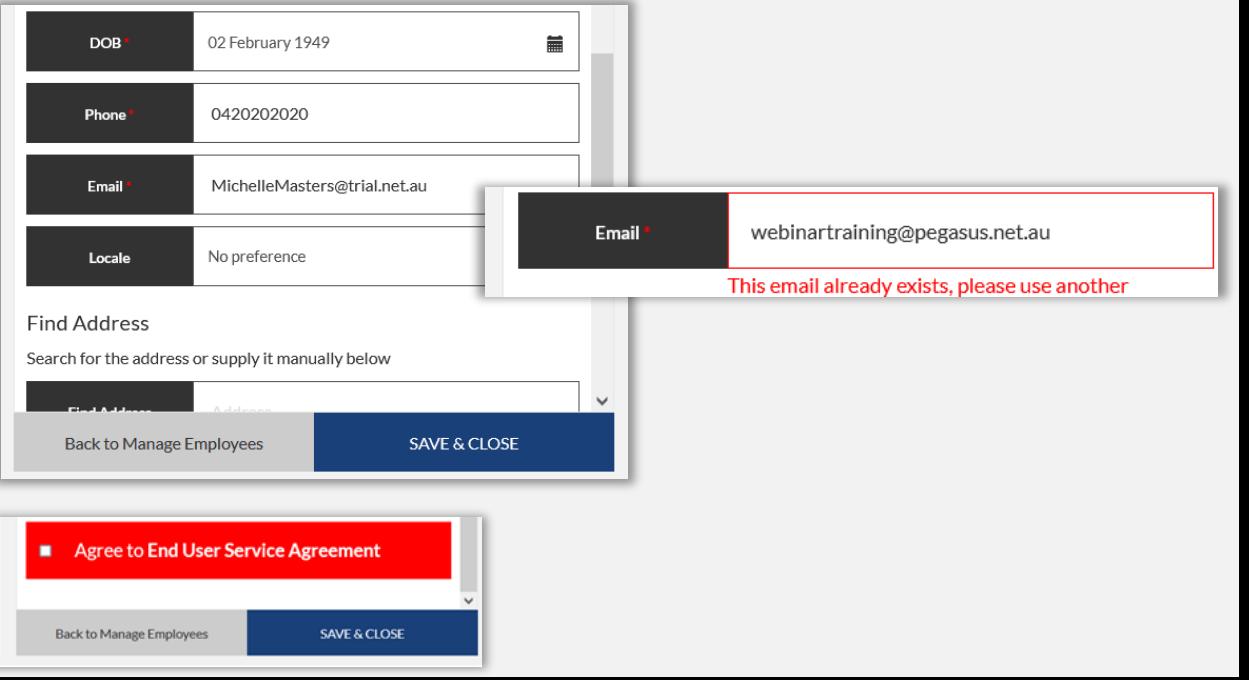

### **Adding a Worker – Pending Data**

- **Depending upon the portal configuration this worker might be auto approved, or sitting in Pending Data to be approved.**
- **To review, open Onsite Track Easy under your Site/Realm, click** *Pending Data > Select Type = All and Apply*
- **Review the list of workers under the Cardholders section and select the relevant person to open their application for a new worker**
- **This will open a new page to review them**

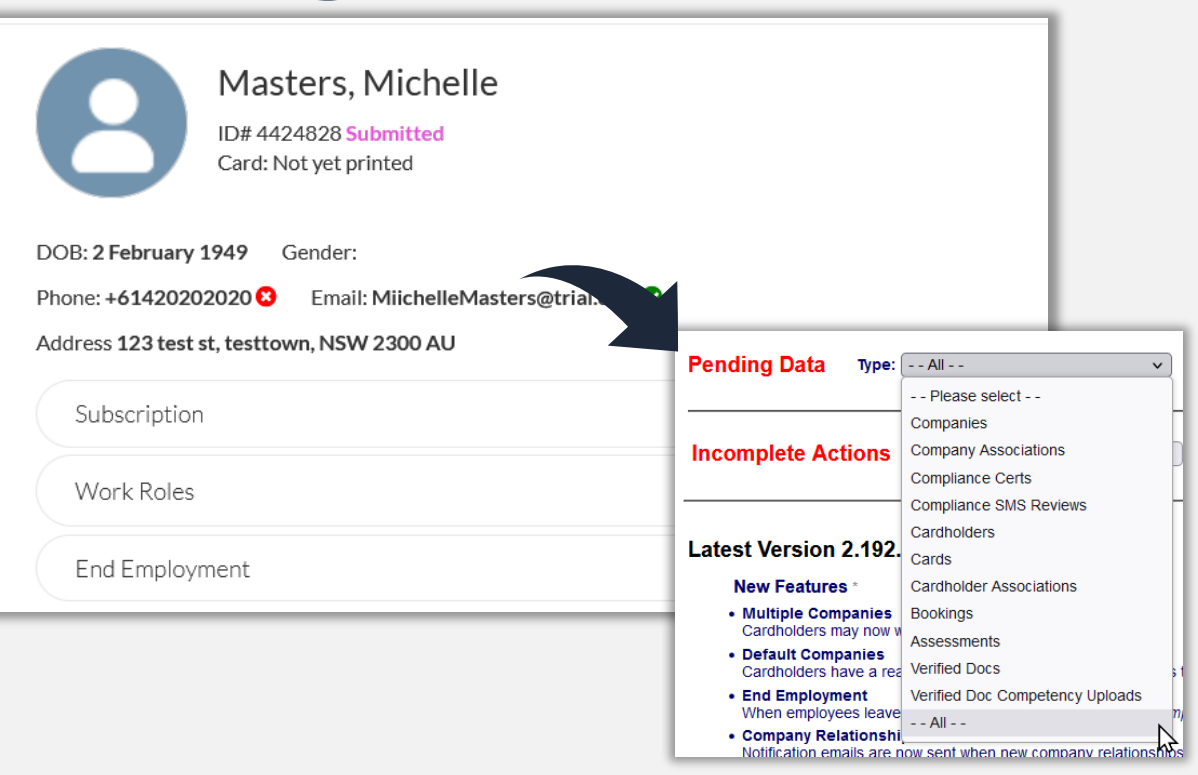

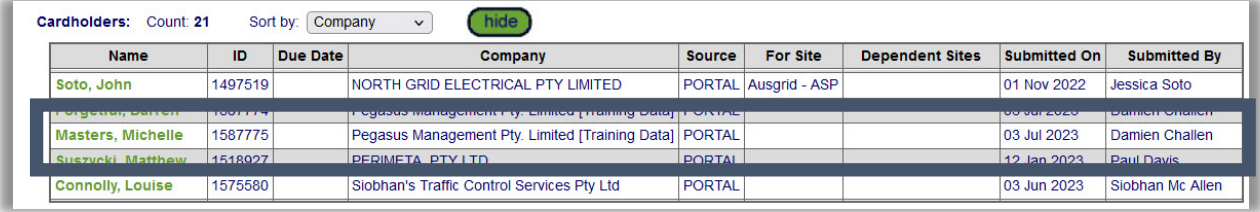

### **Adding a Worker – Pending Data**

 $\ddot{\phantom{1}}$  $\overline{1}$ 

- **Review the data inputted for this worker and check to see if all appears valid. The portal will do some checks to ensure the fields contain the right data, like phone numbers or dates, but you can check names and locations.**
- **Once happy with the information, you can approve this request to begin the creation step.**
- **Or return this application to the portal for the Supplier Administrator to amend. It will appear for them under Returned Cardholders.**

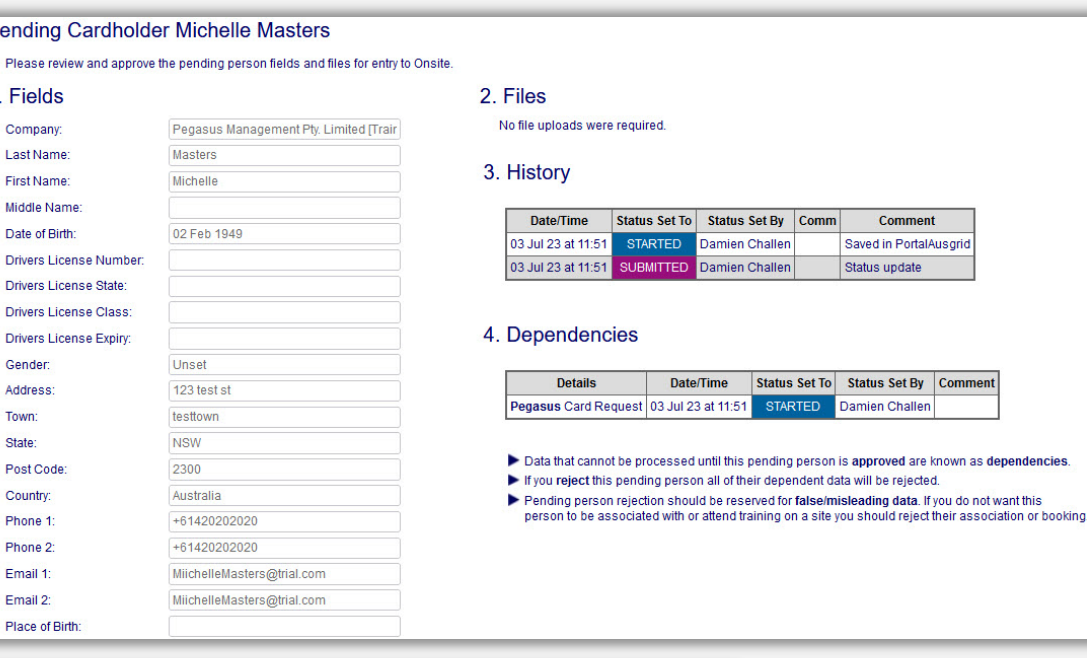

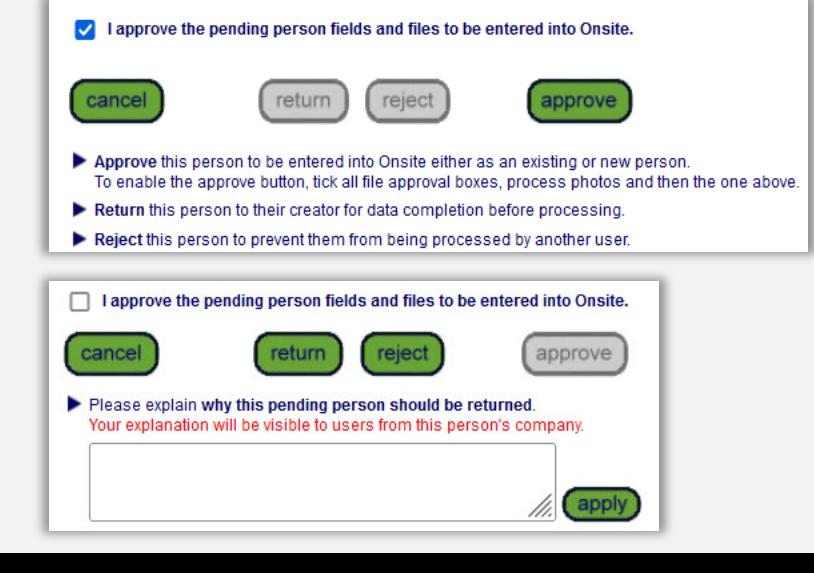

### **Adding a Worker – Pending Data**

- **If choosing to approve, it might suggest that this worker already exists. The system will conduct and initial search to identify similar matches on key criteria.**
- **Should no exist match occur: You can proceed to add as new, to create this worker in the system.**
- **If there is a match: You can review the existing worker that appears, see if it matches on a number of fields and approve or reject the duplicate. Best practice suggests we would only consider a match if the worker names and date of birth align.**
- **In this example, once approved, in the Supplier Portal the ID# status will change from Submitted to Approved**

### **Pending Cardholder Michelle Masters** Pegasus Management Pty. Limited [Trair Company: Last Name: Masters First Name: Michelle Middle Name Date of Birth: 02 Feb 1949 **Drivers License Number:** cancel ADD CONTRACTOR TO ONSITE Exercise Before a new contractor can be added use search for existing to determine search for existing Search results will include system-wide Contractors and Employees you ha Select a name below for a side-by-side comparison and the option of using Include "sounds like" **SEARCH DONE: No Matching Cardholders Found.** add as new If you are sure there is no existing cardholder use add as new to proceed with adding the new contractor Please make sure you are not creating a duplicate Masters, Michelle ID#4424828 Submit Card: Not yet printed Masters, Michelle DOB: 2 February 1949 Gender: Phone: +61420202020 3 Email: Miich ID#4424828 Approved Address 123 test st, testtown, NSW 2300 Card: Not yet printed Subscription Not issued - Add to cart  $000$ **Work Roles** End Employment

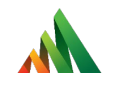

# Adding a Role to a Worker in the Supplier Portal

What Pending Data appears from this action

### **Manage Roles**

• **Click on** *Manage Roles*

ALL

- *Search/Click* **on the relevant Worker**
- **Ensure they have a valid Subscription. Workers without a subscription will not be able to have Roles added/modified.**
- **Click on** *Worker Name* **to Select**
- **They will appear in right-hand menu.** *Select Continue* **to progress**

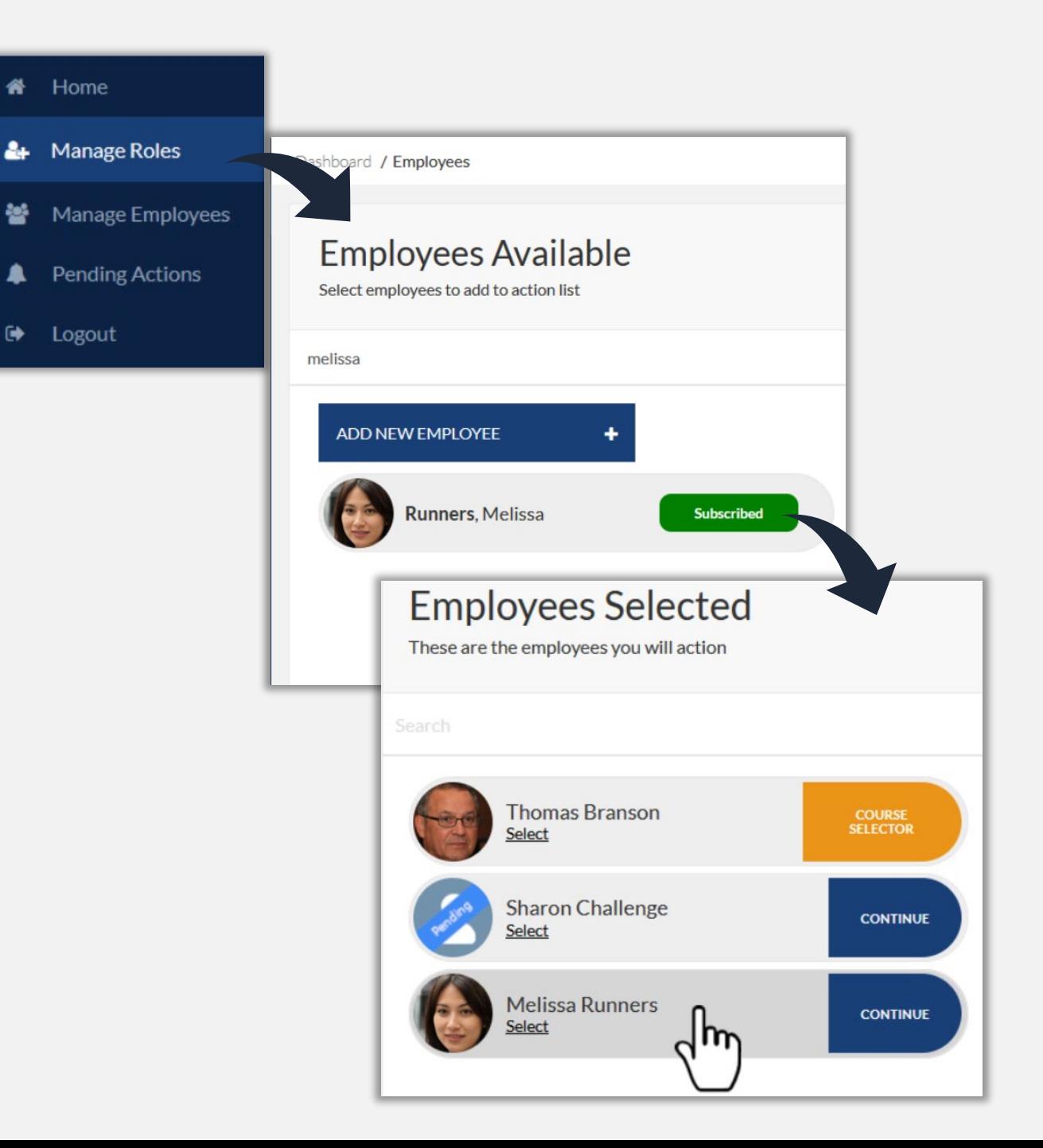

### **Adding Sites**

- **Click on** *Add Site*
- *Select Site(s)* **from the list available. Only select Sites your worker will attend**
- **Multiple Sites can be selected at once. Select** *Add Site(s)* **when ready**
- **Worker will now be associated to those sites\*. In Onsite Track Easy and Client Portal this worker will now appear as visible.** *\*Depending on whether the auto-associate to site settings are configured*
- **Can use the rubbish bin button to remove a site if it was applied by mistake, or if you wish to remove association**

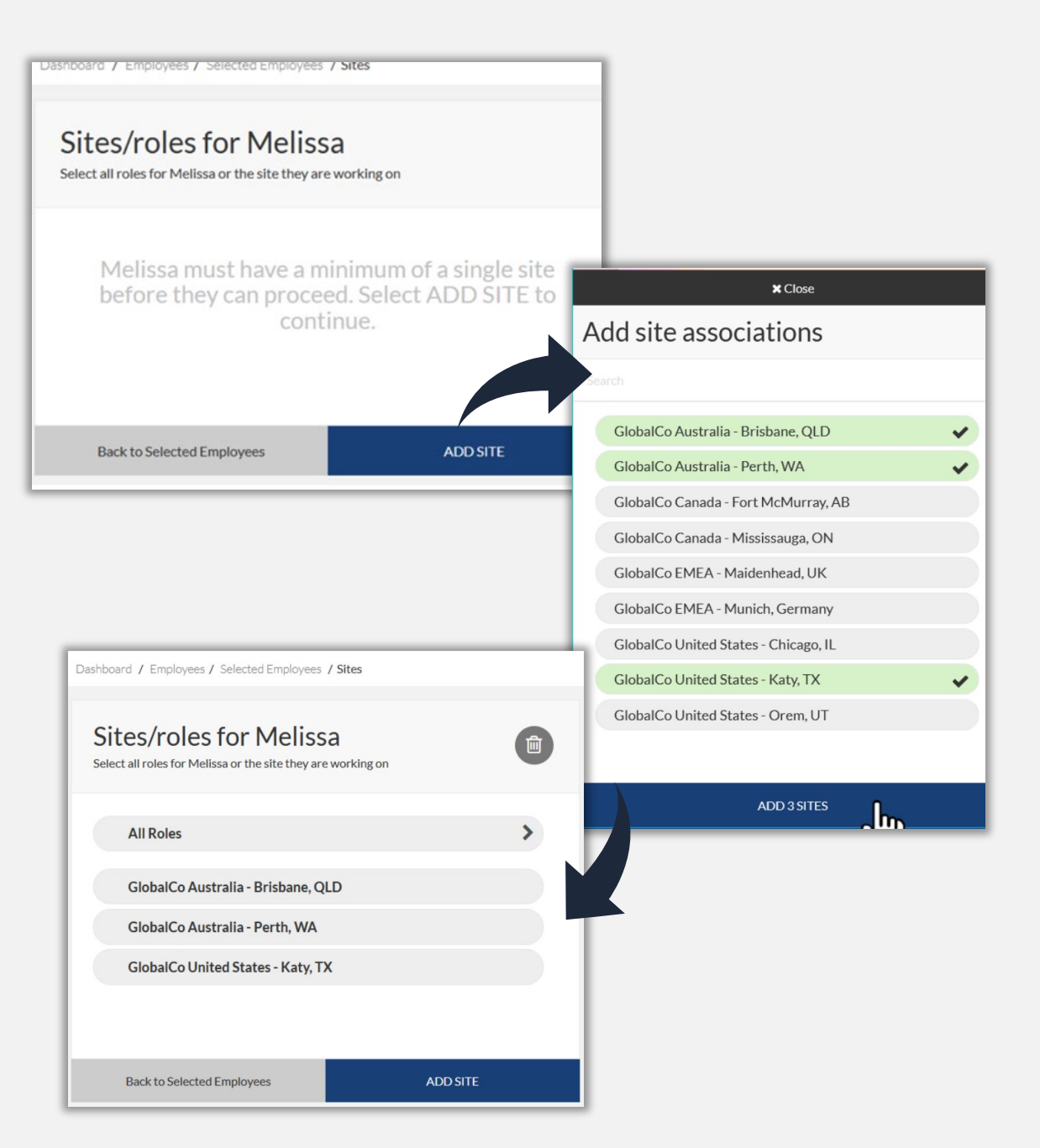

### **Adding Roles**

- **Click on** *Add New Role*
- **Can add multiple Roles at once**
- *Note that roles are NOT APPLIED at this time to the worker, we are essentially assigning these roles to apply for at this time*
- **Once added, depending upon any existing competencies, the Role Status will show. In this example there are none, so Role is not compliant**
- *Click on desired role* **to start uploading evidence/book training/answer questions**

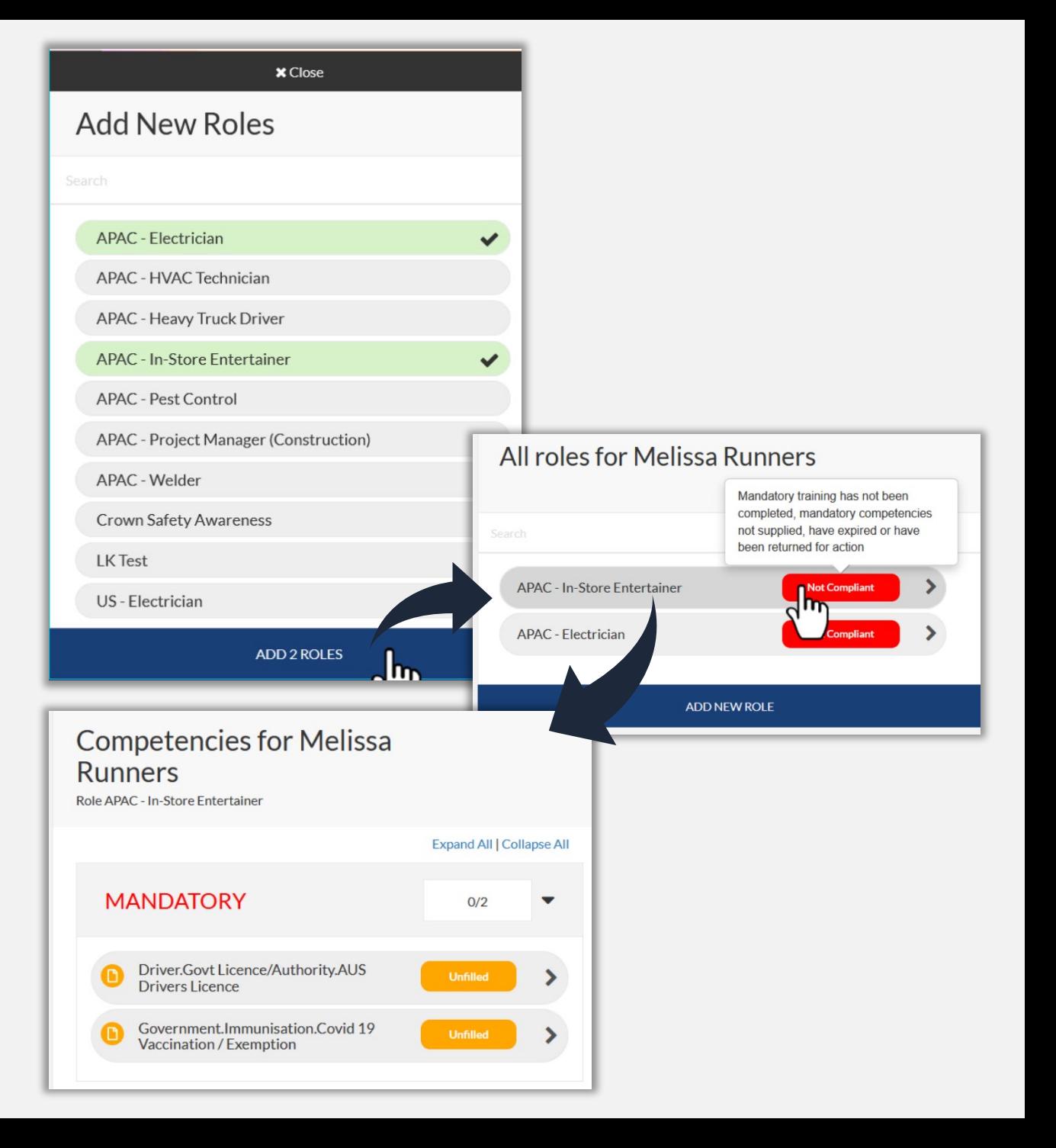

### **Adding Requirements**

- **Click on first competency item**
- **Multiple options could appear:**
	- **File Uploads**
	- **Online/Classroom Training Enrolment**
	- **Questions**

 $\mathbf{M}$ 

- **Acknowledgement Steps**
- **Optional Competencies**
- **For file uploads, they stay in the portal for this worker in the Document Library. Library files can be re-used when applying for Roles to save re-uploading**
- **Business Rules link available for all items to check you are uploading relevant items**
- **When ready, press** *Save & Submit* **to send this item to the Verification Team**

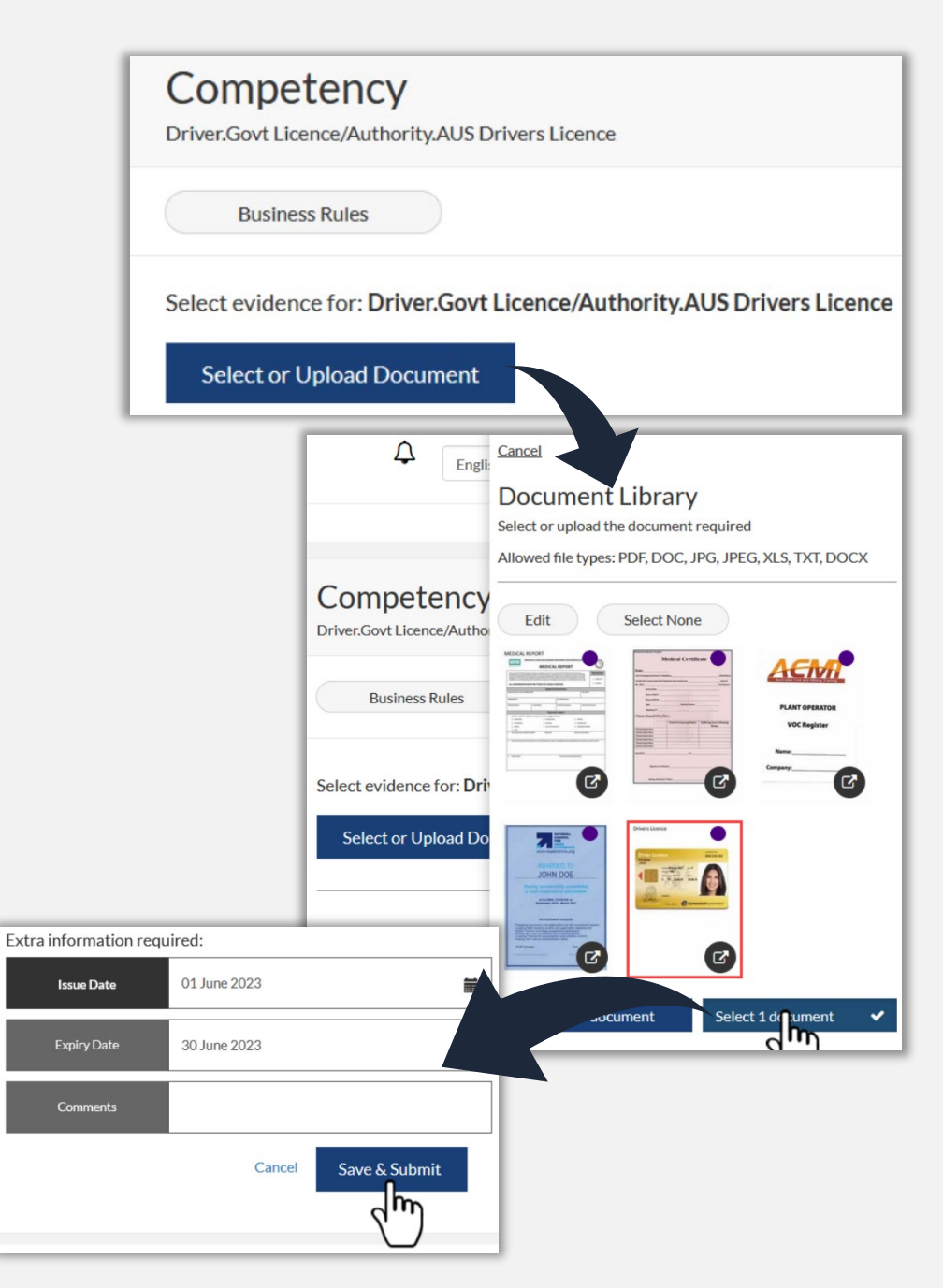

### **Adding Requirements**

- **Work through each Role Requirement and supply evidence, answer question or book into training**
- **Each time you press** *Save & Submit***, this that evidence is sent to the verification team to process. As items are reviewed and verified, you will see that status change in the Supplier Portal for that competency/item**
- **Statuses are:**

ALL

- **Unfilled**
- **Pending**
- **Expiring Soon**
- **Valid**
- **Rejected**
- **Hover over any item to see context specific information**

### **Competencies for Melissa Runners** Role APAC - Electrician **Expand All | Collapse All MANDATORY**  $4/6$ Electrical.Trained.Training and PPE ⋟ **Unfilled** Safety.Induction.GlobalCo **Pending Orientation Training** Driver.Govt **Expiring Soon** Licence/Authority.AUS Drivers Licence Expires: 30 June 2023 Electrical.Course.Arc Flash Awareness Valid ⋟ Fynires: 01 August 2023 **Back to Roles**

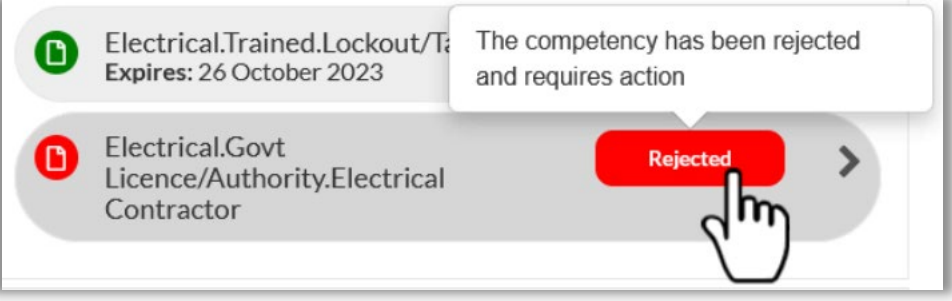

### **Pending Data - Competencies**

- **As each competency is submitted in the portal this will instantly appear as a pending data item under Verified Documents Pending Data**
- **You can see under Document, what the item is that requires verification**
- **1. Select the Workers name to being the data verification process**
- **2. Review the application. You can click the Worker ID to be taken to their profile for easy access to other Roles/Competencies if necessary.**
- **Press Cancel to send this application back to pending data. If you don't, after 1 hour of inactivity, this will automatically return this.**
- **3. Can now start the verify the document process**
- **4. Can see history of this file application**

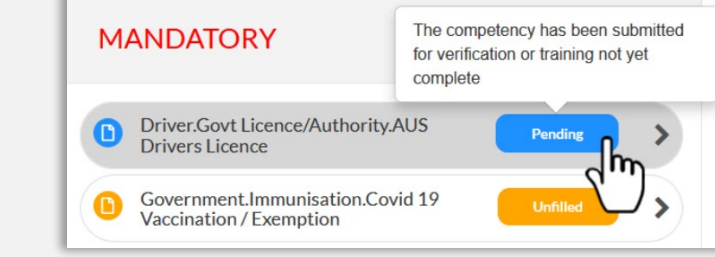

Source: Portal

Filter By: No

First 10

Limit:

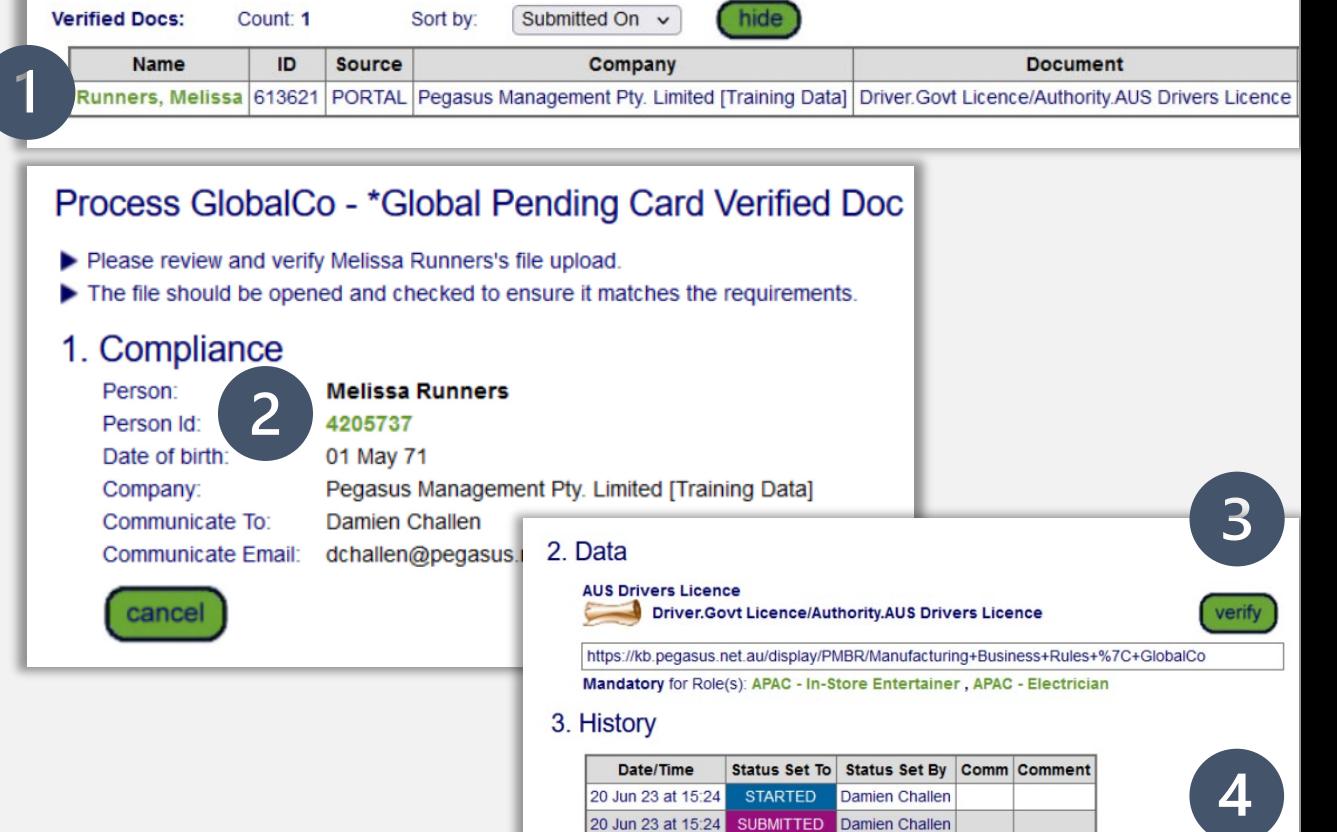

Type:  $\vert -$  - All - -

### **Pending Data - Competencies**

- **As mentioned, click** *Verify* **to start the process**
- **Review:**

**Person details**

**Competency type**

**Click** *file* **to open and verify matches worker person details. This should be rejected if it does not match. Issue date (if applicable) Expiry date (if applicable)**

- **If business rules request this, adjust those dates accordingly. The expiry date will be linked to this competency and make that the expiry date for this evidence.**
- **Once reviewed and satisfied it matches rules and person, select "***I have carefully checked"* **and** *"It genuinely DOES represent the person".*
- **Enter in a comment and press** *Verify*
- **Only** *Cancel* **if you do not wish to verify this now and return to the list of files to be verified**

### 2. Data **AUS Drivers Licence** Driver.Govt Licence/Authority.AUS Drivers Licence https://kb.pegasus.net.au/display/PMBR/Manufacturing+Business+Rules+%7C+GlobalCo Mandatory for Role(s): APAC - In-Store Entertainer . APAC - Electrician 3. History Date/Time Status Set To | Status Set By | Comm | Comment 20 Jun 23 at 15:24 **STARTED Damien Challer** 20 Jun 23 at 15:24 SUBMITTED Damien Challen

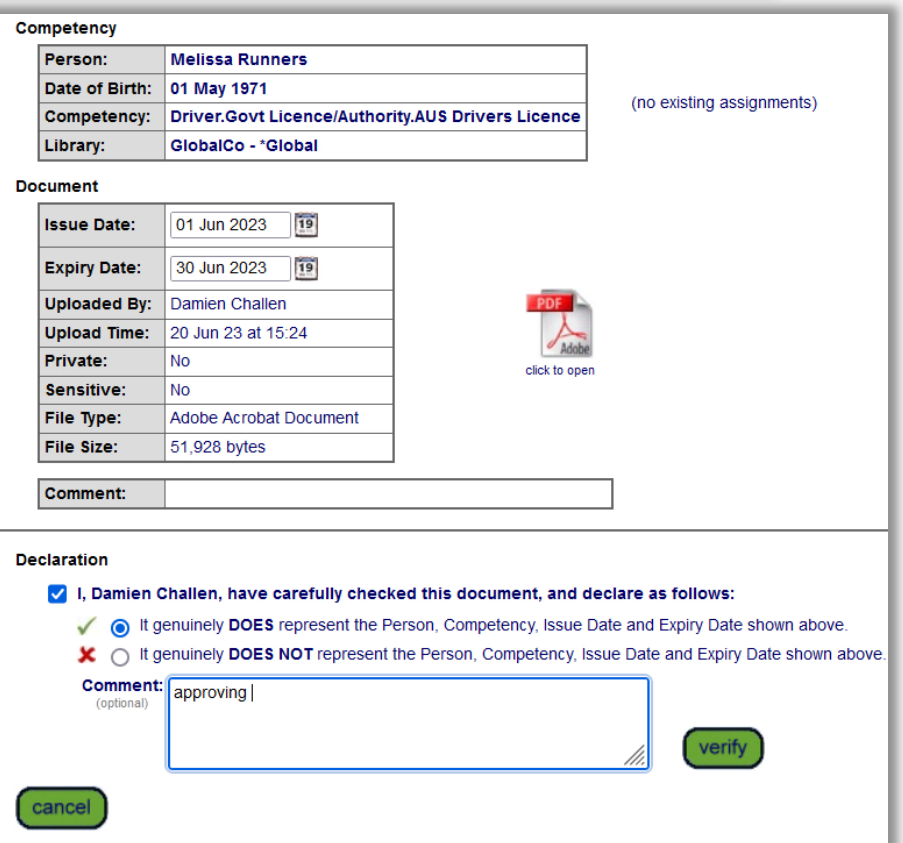

### **Pending Data – Returning a File**

- **Rejecting a file follows the same process as verifying however we change the declaration option.**
- **Select "***It genuinely DOES NOT represent the person***"**
- **Enter in the appropriate comment. This will be displayed on the email the Supplier Administrator receives as the reason for the rejection.**
- **The Supplier portal will show the status as Rejected**
- **This comment will also display in the Supplier Portal under the Competency Section for the administrator to see the reason for this being not verified**

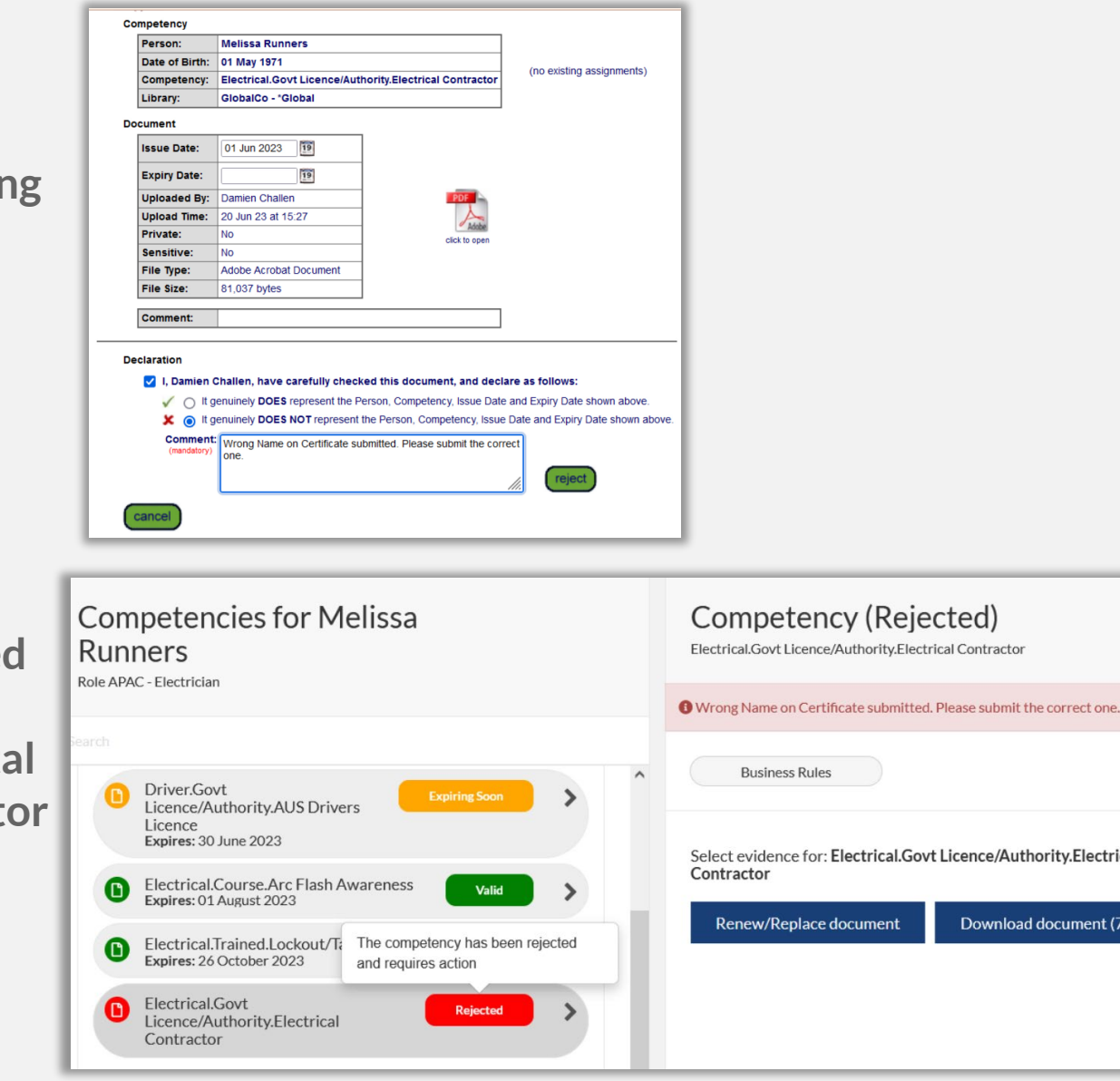

### **Pending Data – Returning a File**

- **An action email is now sent to the Supplier Administrator informing them of the worker, what document was rejected and what actions are required next.**
- **Under Pending Actions in the Supplier Portal there is a new section called Returned Competencies**
- **Returned items are shown here. If the original Supplier Administrator that submitted this is not available (they would have been sent an email) this section will show all competencies that have been rejected/returned. Any administrator with access can then select** *Continue* **and manage these returned items.**

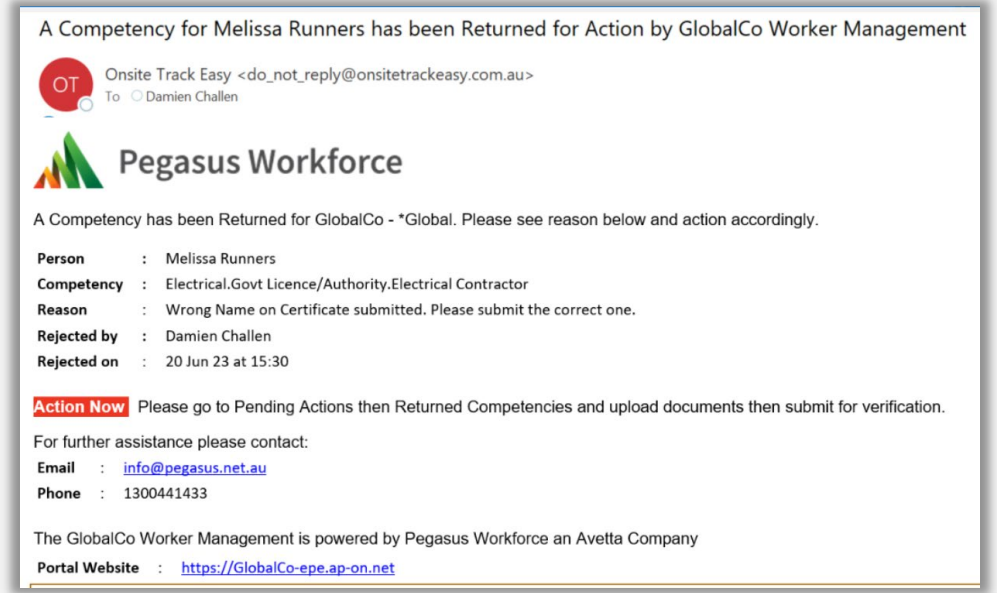

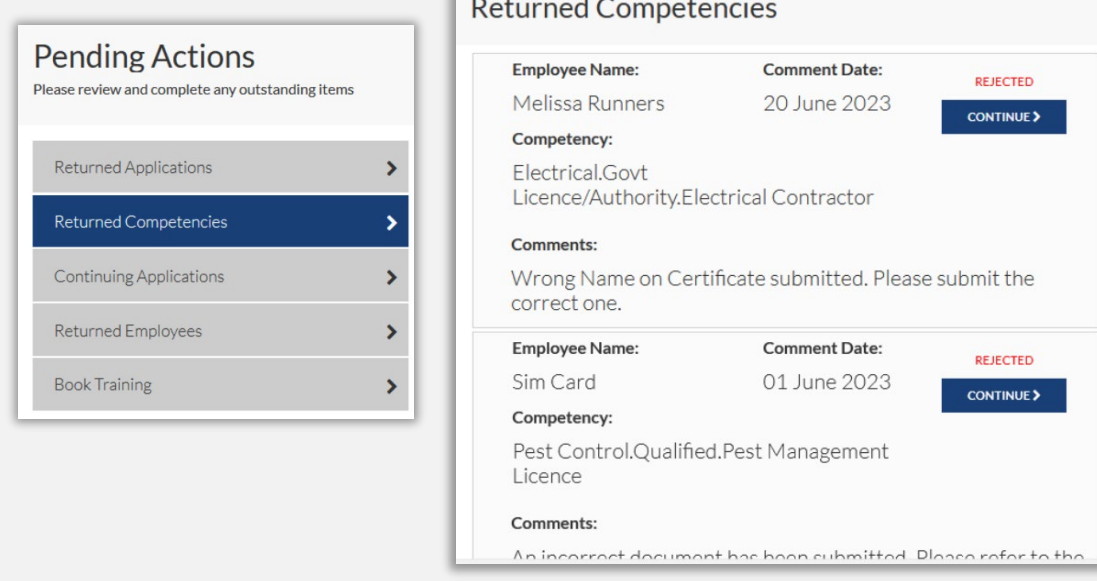

### **Submitting Roles**

- **Once all file uploads are done, depending upon the Role configuration, the option to either Submit or Course Selector\* will appear** *\*if configured for online courses*
- **Review the notes on the page for both configurations**
- **You will know you are ready to submit when the "***Is this Role Application Complete?***" appears. This will finally submit the Roles you wish to apply for to the Verification Team to approve these Roles.**
- *Note you might be required to apply for site and/or trade and task roles depending upon the client.*
- **Once submitted, the company administrator will receive an email once the Roles are approved**

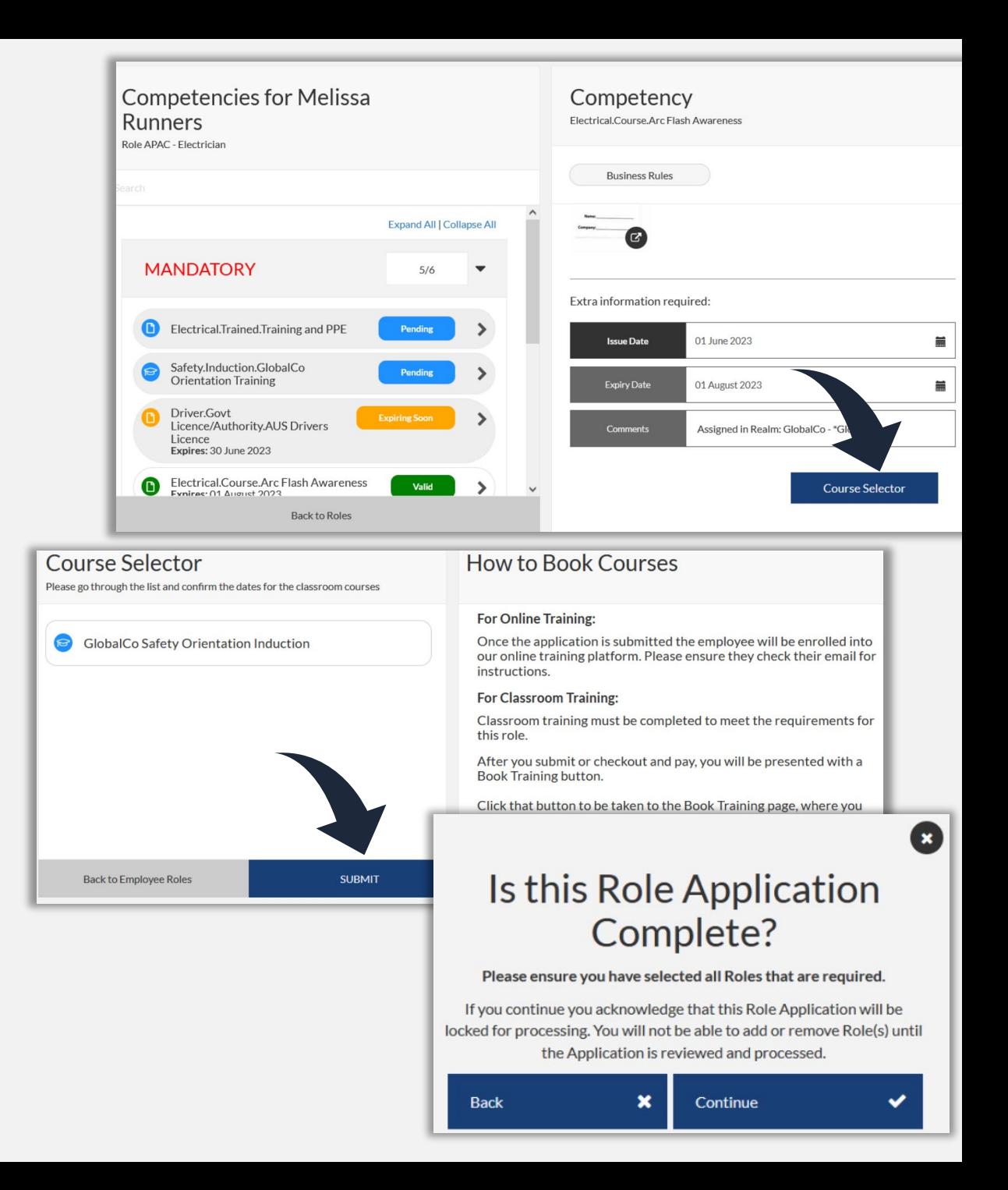

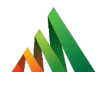

## Approving Role Applications

Speeding up the old process

### **Approving a Role**

- **Once the Supplier Administrator select the Continue option on the "***Is this Role Application Complete***" page, this pushes the role application to pending data**
- **The portal will reflect this with the Role Status as well. Statuses such as Awaiting Approval, Expiring Soon, Expired will be labeled on the Role**
- **Returning to Pending data, we now refresh the view, once again looking for all types. This will display a new item under Cards for this worker. You can see the Card/Data reference is for Data. This means Role steps need attention**

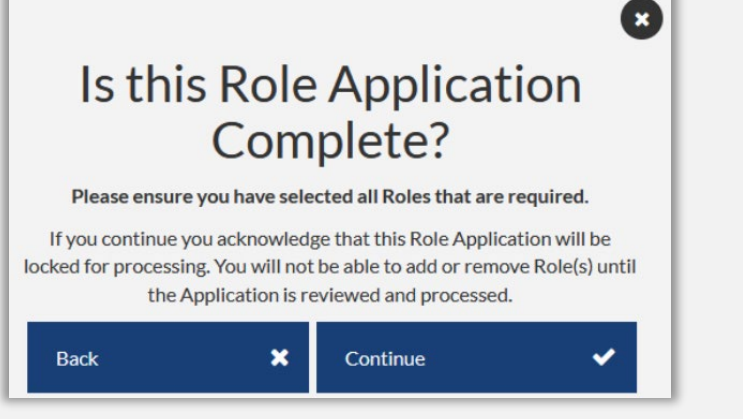

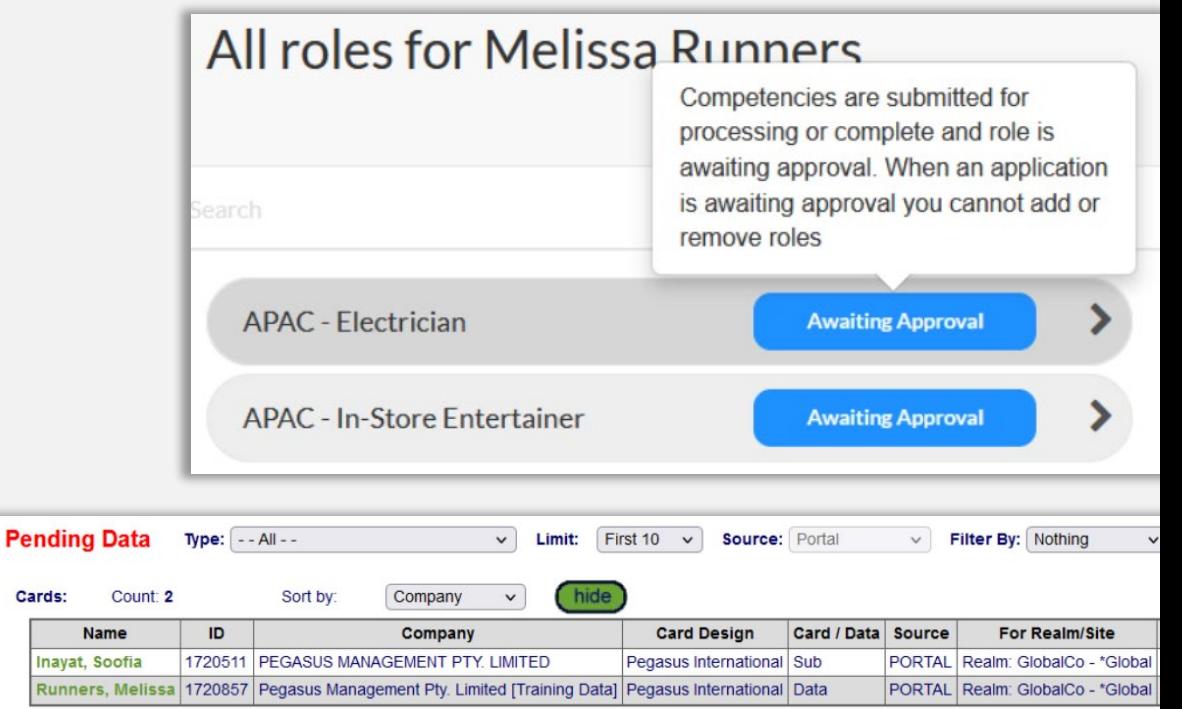

• **Depending upon the Role(s) the worker applied for, there may be some additional steps the worker has to do before the Role(s) are approved. This can be classroom/online training to be completed before the Role is complete. The worker may not necessarily be allowed on site at this time.**

## **Approving a Role**

- **1. Pending data will show the worker notes. We can not approve the role at this time ("***I approve***" is greyed out) until some additional verification steps are undertaken**
- **Client Admins can click on Cardholder ID to review their profile**
- **2. Click** *Plus Sign* **to open and review Role(s) worker is applying for and contact details.**  *Note: Some clients require worker to apply for a Site Role, Trade/Task and additional Contractor/Employer role. If this is the case, the worker would have this Role application returned so they can add the additional required Role(s).*
- **3. Begin reviewing files section to ensure all appropriate files have been approved and verified where necessary**

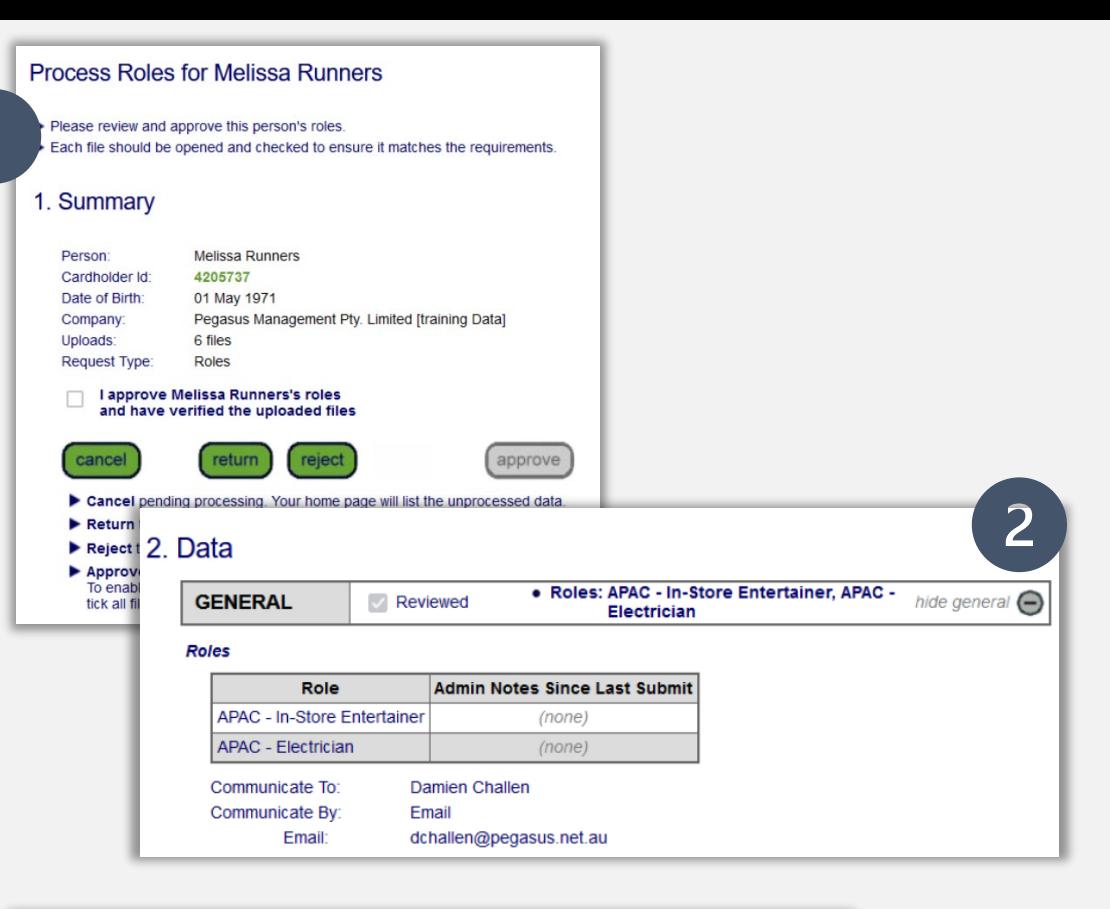

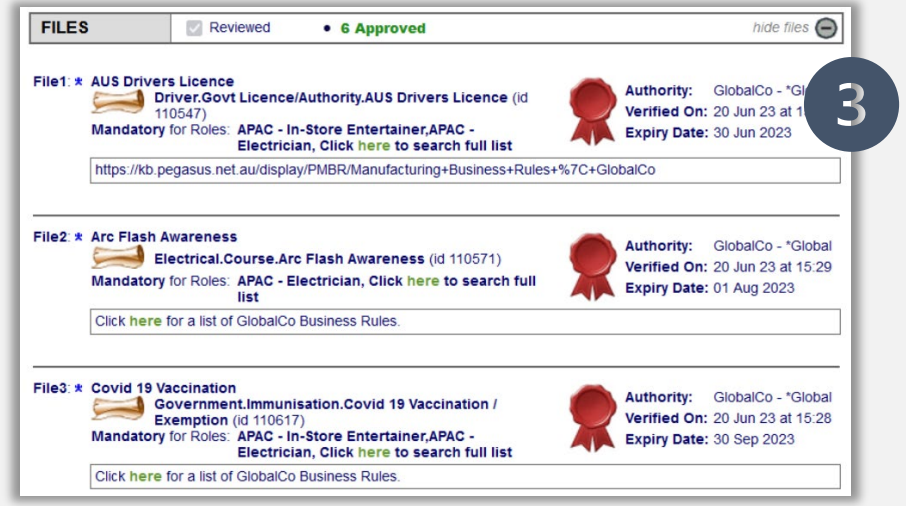

### **Approving a Role**

- **1. Each section must be reviewed individually by pressing the + icon. This will tick off the Reviewed indicator. This ensures that Pending Data reviewers are checking each step of the process.**
- **2. Once all sections are reviewed, then option to approve or return unlocks. Review the required comments here and if returning, a comment section will appear if you choose to return.**
- **Note: Typically roles are not Rejected but Returned for the Supplier Administrator to manage. The comment field will appear if this option is selected.**
- **3. Once a Role is approved, the Supplier Administrator that is listed under the contact field will be informed of this Role approval. Notes accompany email stating that worker might still not meet site requirements and to review access.**

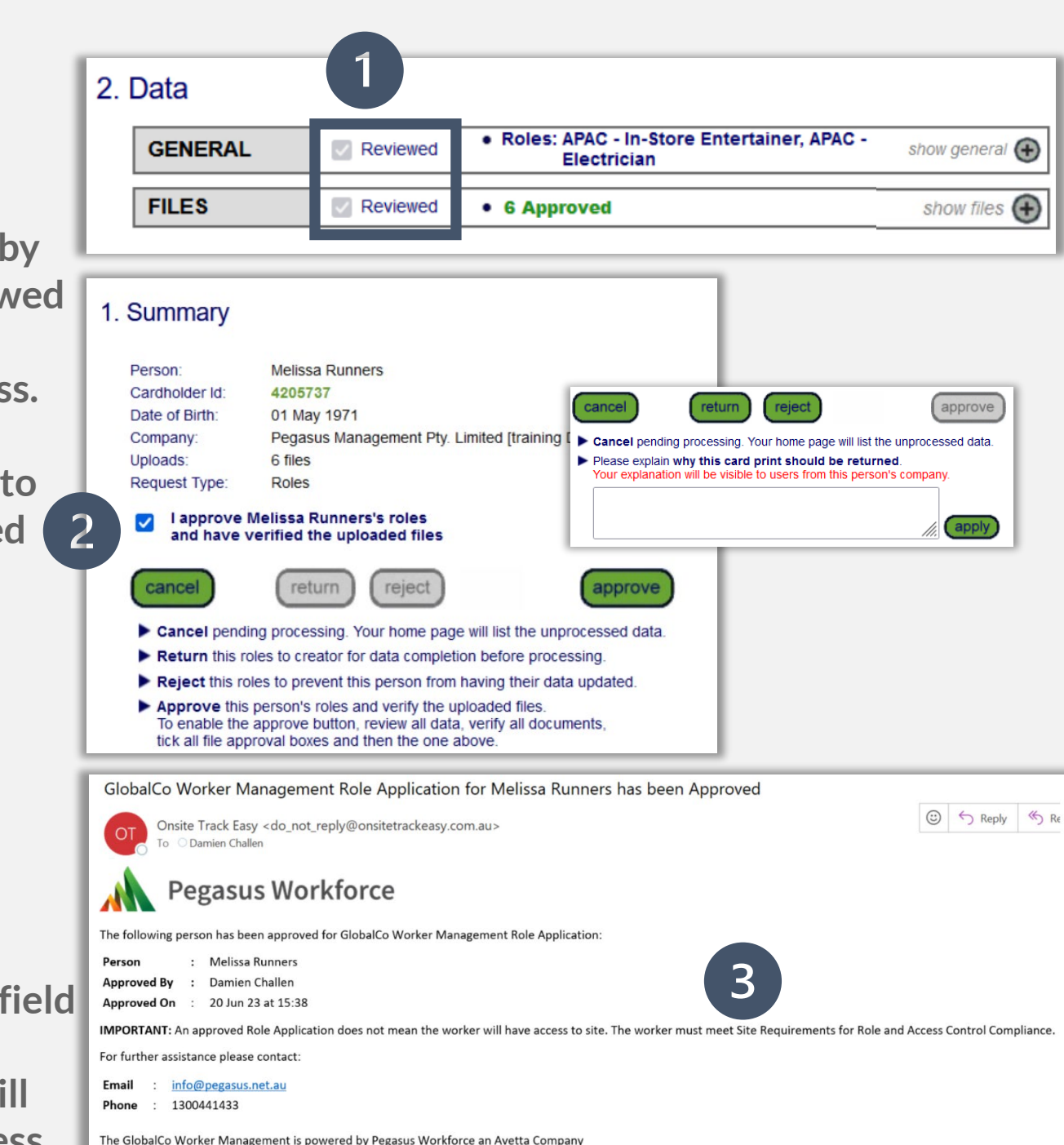

### **Approving a Role with Card Data**

- **1. Depending upon the Supplier Portal configuration for the client, the pending data under Cards might show a card/data request.**
- **2. Repeat the same steps as mentioned in previous pages but you will also see a Card Image for this worker on-screen.**
- **3. Approving the files are the same, however there will be an additional step to approve the** *Worker Photo***. This is because it will be attached to the card upon printing and needs to meet the standard card image requirements.**

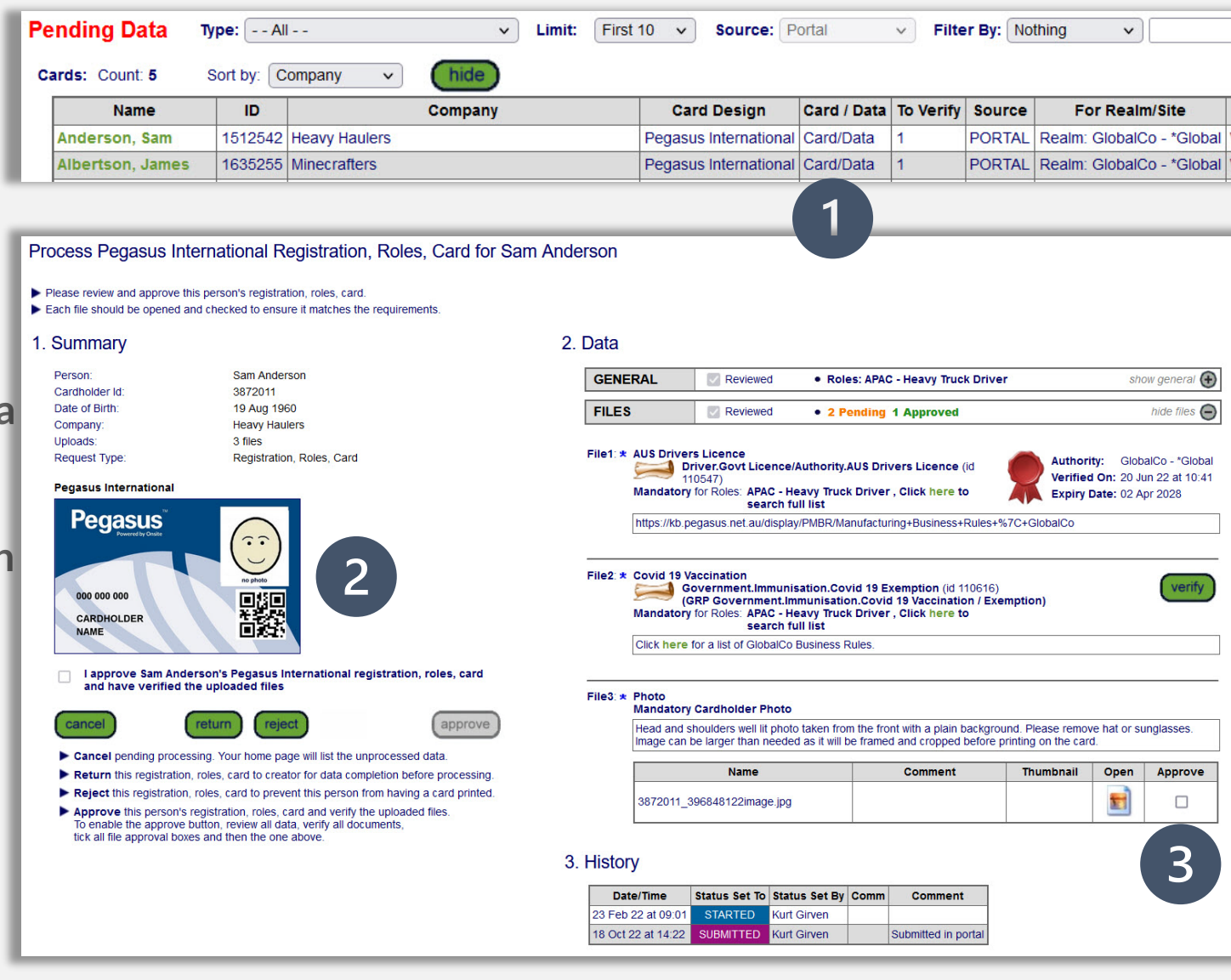

• **Card image should be passport photo format, no sunglasses, no hat, on white background for clarity and in focus. A Client Admin can return this application if the photo does not match requirements.**

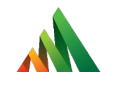

## Viewing Approved Roles for a Worker

Checking up on someone

### **Approved Role - Portal View**

• **With Roles approved, we can now see this status reflected in the Supplier Portal for that worker under Manage Employees.**

 $\mathbf{M}$ 

- **Selecting the number against Work Roles will open the status**
- **Context sensitive tool tips will highlight the status of Roles when hovered over.**
- **A Role Status (not a competency)can be on of the following: Compliant Non Compliant Expiring Soon Expired Awaiting Approval**

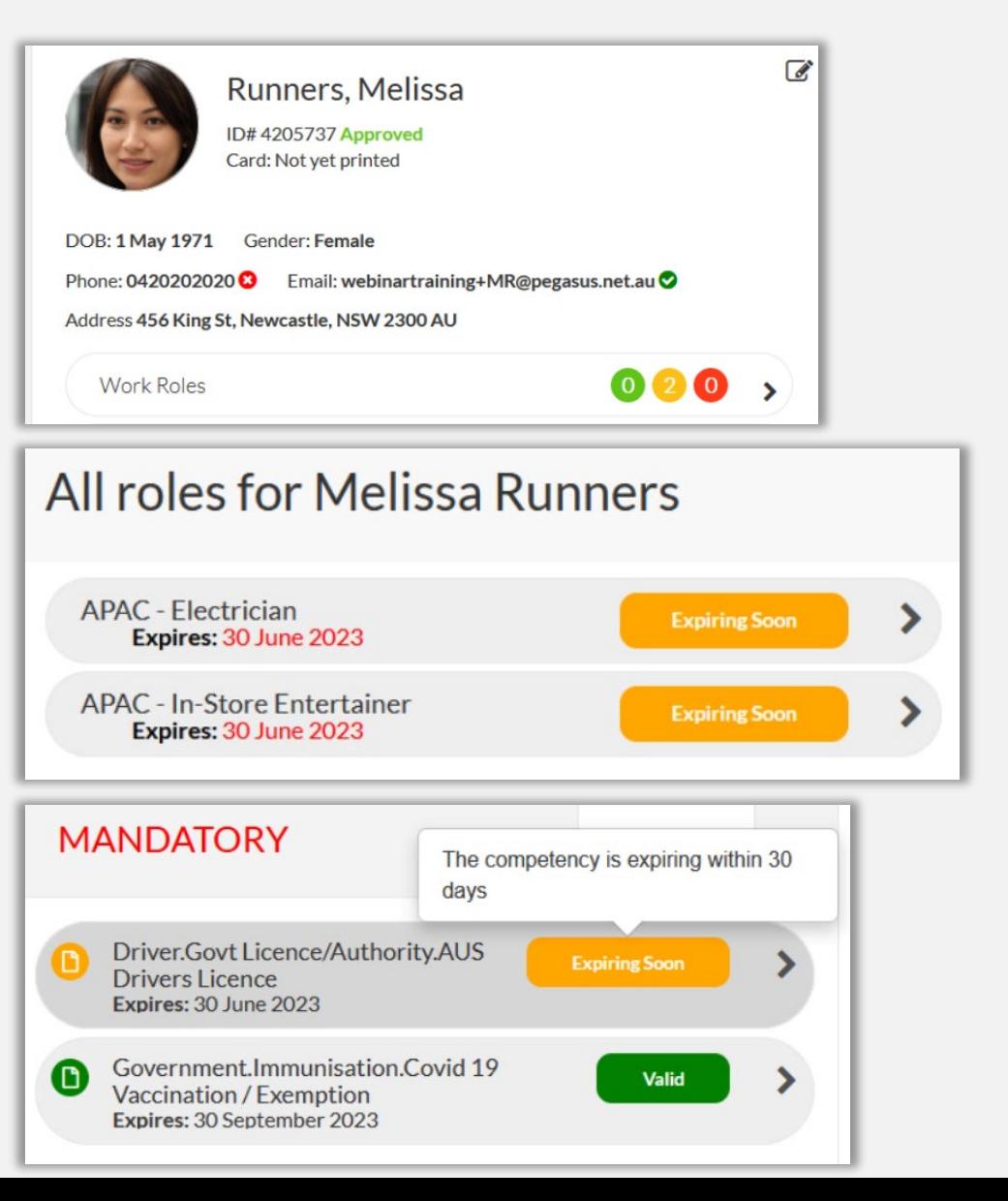

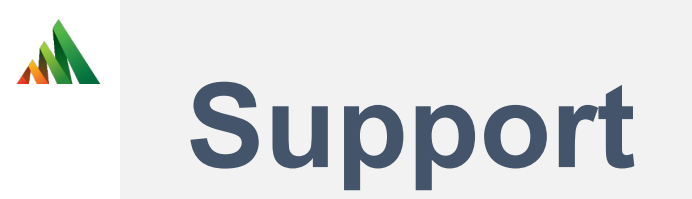

- **Want more information on other items mentioned today?**
- **Visit [Supplier Administrator Support Page](https://kb.pegasus.net.au/display/OCCS/Onsite+Contractor) for links including:**
- **[Interactive Courses](https://kb.pegasus.net.au/display/OCCS/Interactive+Courses)**
- **[On Demand Videos](https://event.on24.com/eventRegistration/EventLobbyServlet?target=reg20.jsp&eventid=3968227&sessionid=1&key=E9DB04FEB57C8D750EEF7F1588070CA0&groupId=4109380&sourcepage=register)**
- **[Supplier Portal Page](https://kb.pegasus.net.au/display/OCCS/Worker+Portal) containing user guides and videos**
- **Contact Pegasus Support:**
- **Phone AU 1300 441 433 Monday – Friday 7am – 7pm AEST Phone NZ 0800 700 163 Monday - Friday 7am – 7pm NZ**
- **Email: [support@pegasus.net.au](mailto:support@pegasus.net.au)**